# *Temat: Excel – adresowanie względne, absolutne i mieszane*

## Przypomnienie

Excel jest *arkuszem kalkulacyjnym* – służy m.in. do:

- wykonywania obliczeń
- przechowywania różnych informacji np. w tabelkach
- tworzenia wykresów.

# Przypomnienie - komórki

Pojedynczy arkusz składa się z małych prostokątnych "okienek", czyli *komórek*.

Nazwa każdej komórki to jej *adres*. Można go sprawdzić

w polu nazwy:

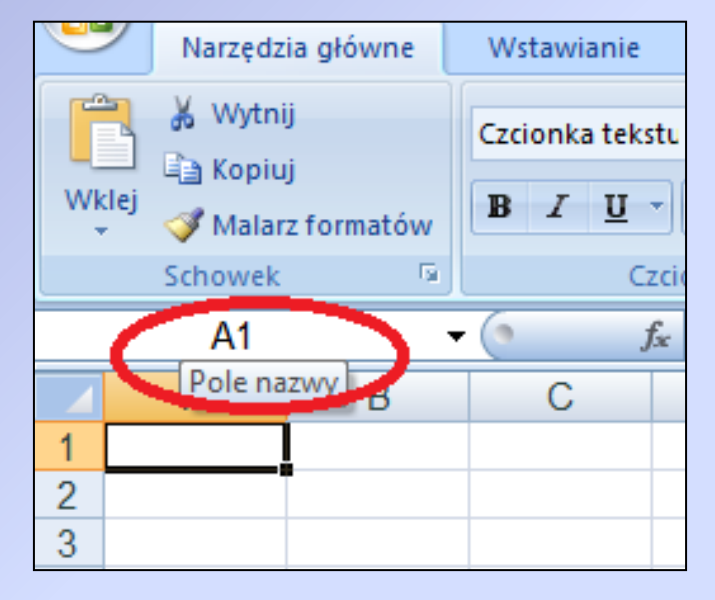

## Przypomnienie - komórki

Komórki leżą w poziomych *wierszach* i pionowych *kolumnach.*

Kolejne wiersze mają numery: 1, 2, 3, … Kolejne kolumny są nazwane literami: A, B, C, …

Komórka, która leży w kolumnie A i wierszu 1 ma adres A1. Komórka, która leży w kolumnie C i wierszu 4 ma adres C4.

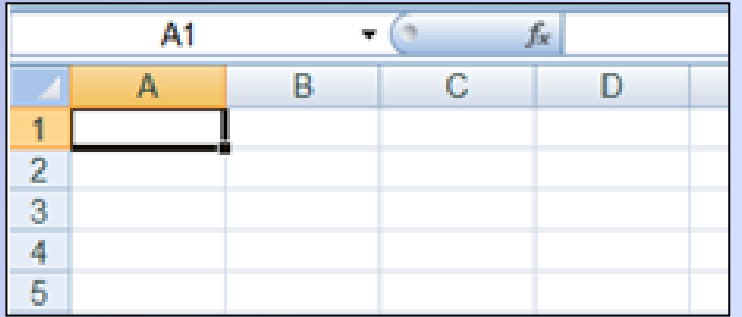

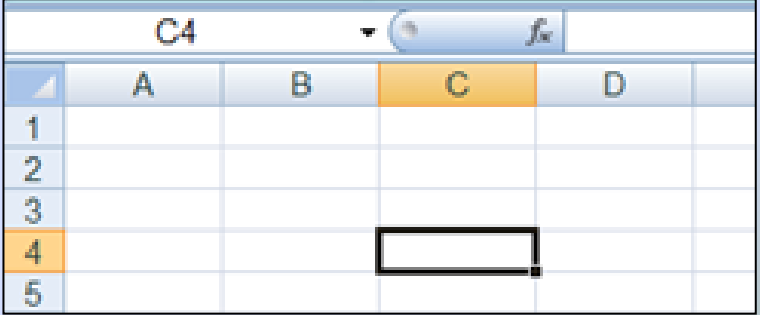

# Przypomnienie - formuły *W lutym w sklepie sportowym sprzedano następujący sprzęt:*

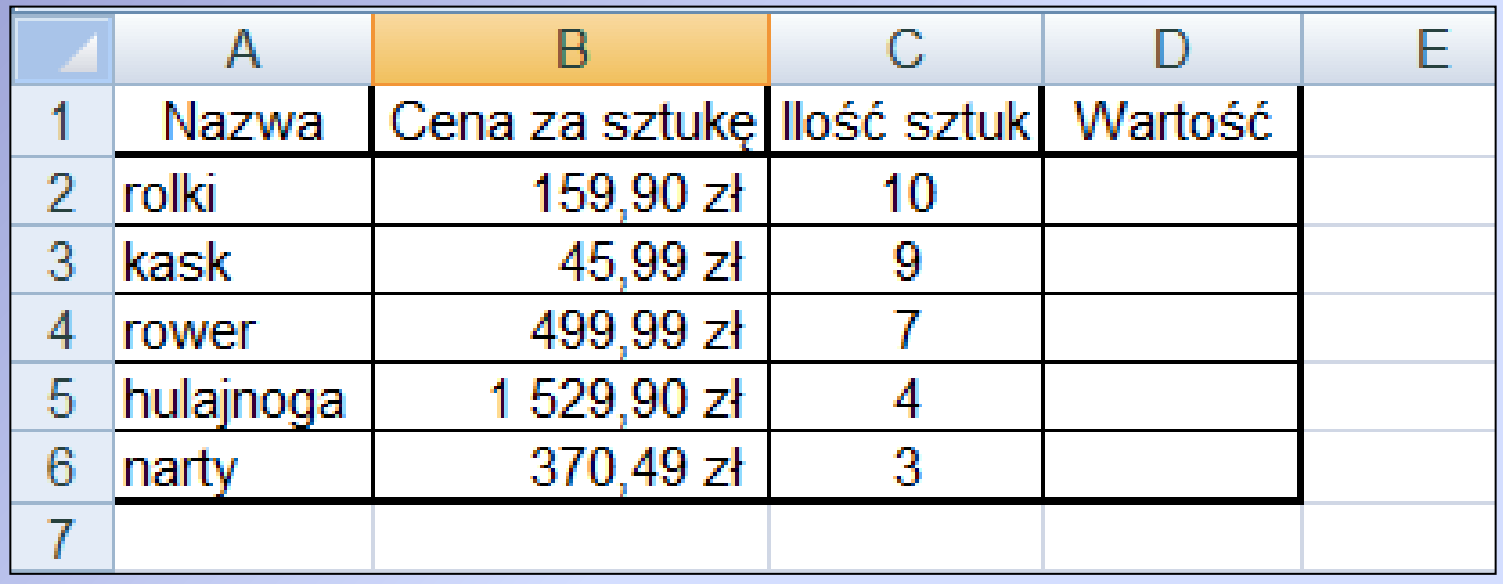

Chcemy obliczyć wartość dla każdego sprzętu, czyli ile kosztowały wszystkie sprzedane rolki, kaski, itd. Musimy podać *formułę*, czyli wpisać, jak arkusz ma to obliczyć.

# Przypomnienie - formuły

Formułę wpisujemy w komórce, w której chcemy dostać wynik.

- Rozpoczynamy ją zawsze znakiem =
- Dalej wpisujemy potrzebne działanie:

 W komórce D2 chcemy obliczyć wartość rolek, czyli ile razem kosztowało 10 sztuk, skoro jedna kosztowała 159,90 zł. Trzeba więc pomnożyć te liczby, czyli cenę z komórki B2 razy liczbę

z komórki C2:

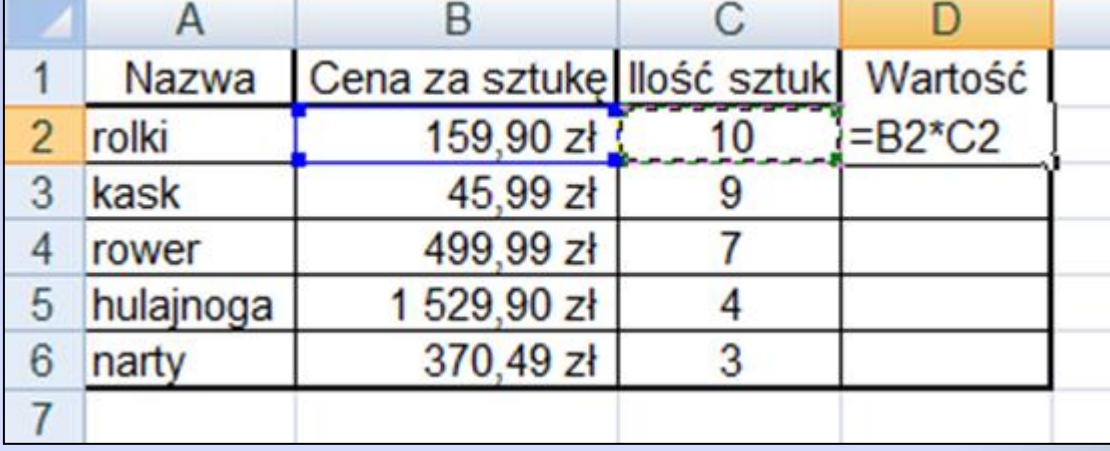

• Zatwierdzamy wpisaną formułę klawiszem Enter.

# Przypomnienie - formuły

*Uwagi:*

• *Formułę można też wpisywać w pasku formuły (wcześniej trzeba kliknąć w komórkę, w której chcemy dostać wynik).*

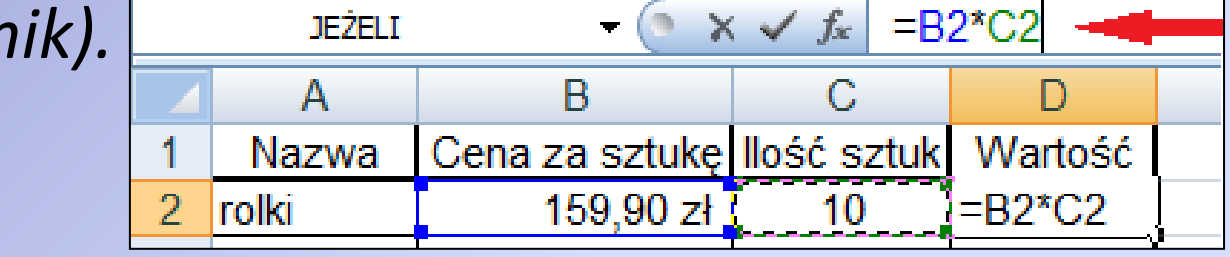

- *Zamiast wpisywać adresy komórek, wystarczy w nie kliknąć, a adres pojawi się w formule.*
- *Znaki działań w Excelu są takie, jak na klawiaturze numerycznej, czyli dodawanie + , odejmowanie - , mnożenie \* , dzielenie /*. *Potęgowanie to znak ^ , np. 2^3=8.*

# Przypomnienie - formuły

Żeby szybko obliczyć wartość pozostałego sprzętu, można *skopiować formułę*:

*Klikamy na komórkę z już obliczoną wartością i najeżdżamy na mały kwadracik w prawym dolnym rogu komórki. Klikamy go i przeciągamy formułę na potrzebne komórki.* 

*Puszczamy przycisk – program uzupełni zaznaczone komórki.*

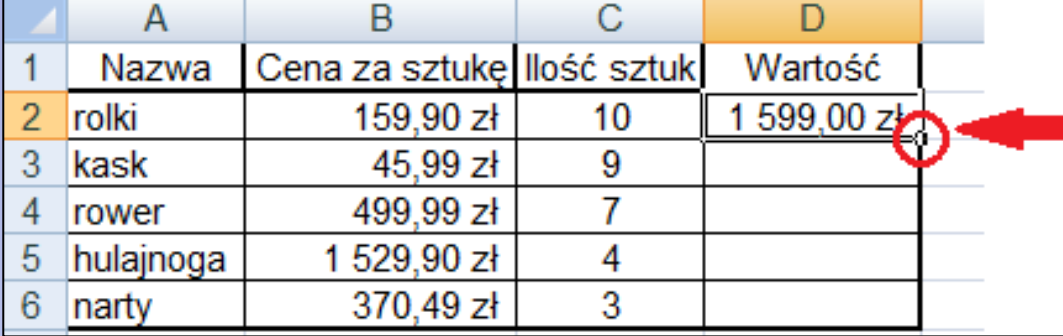

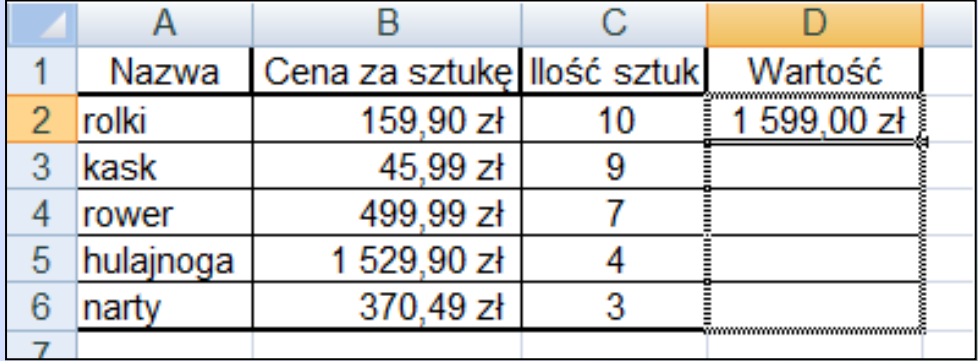

# Adresowanie względne

Obliczając wartość, korzystaliśmy z *adresowania względnego*:

W formule podaliśmy działanie B2\*C2, czyli pomnóż liczbę z B2 razy liczbę z C2. Program rozumie to trochę inaczej – B2 to dla niego druga komórka na lewo *względem* komórki z wynikiem, a C2 to pierwsza komórka na lewo *względem* komórki z wynikiem. Program myśli więc o położeniu B2 i C2 *względem*

komórki z wynikiem.

# Adresowanie względne

Po skopiowaniu formuły, w komórce D3 mamy wynik mnożenia druga na lewo razy pierwsza na lewo, ale

teraz *względem* D3.

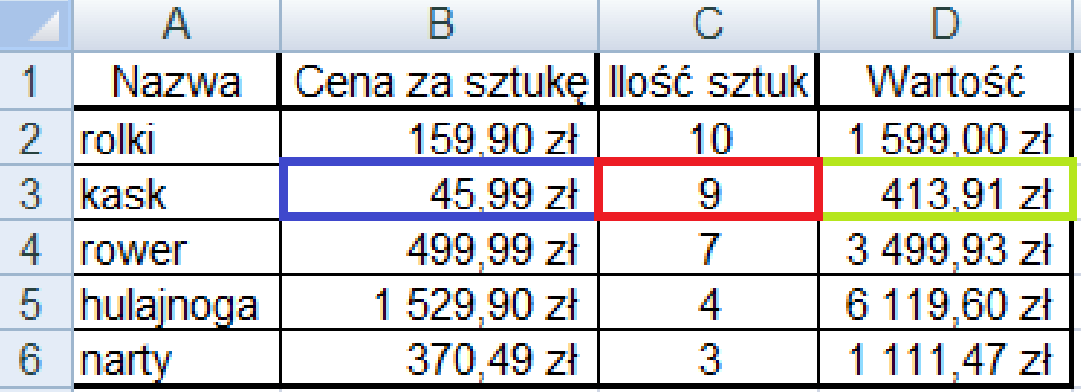

370,49 zł

3

1 111.47 z

Ta sama formuła dla D4: druga na lewo razy pierwsza na

lewo *względem* D4, itd…в Cena za sztukę Ilość sztuk Nazwa Wartość rolki  $\overline{2}$ 159,90 zł 10 1 599,00 zł 3 kask 45,99 zł 9 413.91 z 3 499.93 zł 499,99 zł 7 4 rower 5 hulajnoga 1 529,90 zł 6 119,60 zł 4

narty

6

## *Zadanie 1*

Uzupełnij tabele (arkusz o nazwie: *Zadanie1*):

- a) Oblicz pole każdego trójkąta, zastosuj kopiowanie formuły.
- b) Oblicz obwody trójkątów, skorzystaj z funkcji *SUMA.*
- c) Uzupełnij mniejszą tabelkę, skorzystaj z funkcji *MIN* i *MAX*.
- d) Sformatuj obie tabele: zmień obramowania, dopasuj czcionkę i kolory komórek, itp.

*Uwaga: Przypomnienie funkcji SUMA, MIN, MAX i formatowania tabeli na następnych slajdach.*

# Przypomnienie – podstawowe funkcje

### • *SUMA*

Żeby szybko dodać komórki, klikamy na komórkę, w której chcemy dostać wynik, a następnie wybieramy *Autosumowanie*. Program zaznaczy komórki, które "domyśli się", że mają być dodane, ale możemy zaznaczyć inne komórki (klikając i przeciągając). Na koniec zatwierdzamy klawiszem Enter.

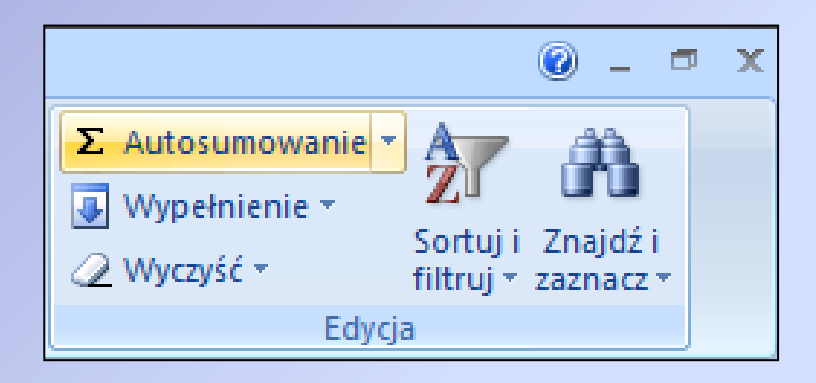

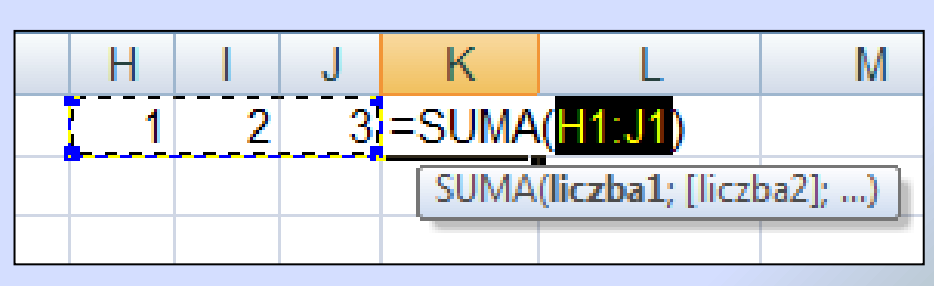

## Przypomnienie – podstawowe funkcje

#### • *MIN, MAX*

Funkcja maksimum (MAX) podaje największą liczbę spośród zaznaczonych komórek, a funkcja minimum (MIN) – najmniejszą z zaznaczonych.

Używamy ich bardzo podobnie, jak funkcji SUMA, wybieramy potrzebną funkcję z rozwiniętego menu

*Autosumowanie*.

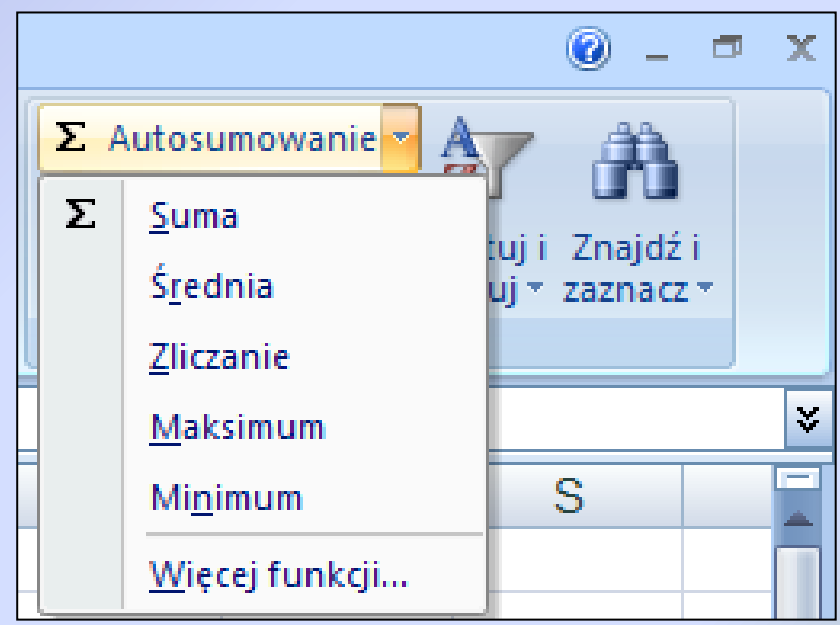

## Przypomnienie – formatowanie tabeli

- Czcionka, krój liter, wyrównanie tekstu podobnie jak w Wordzie
- Obramowania
- Kolorowe wypełnienie komórek

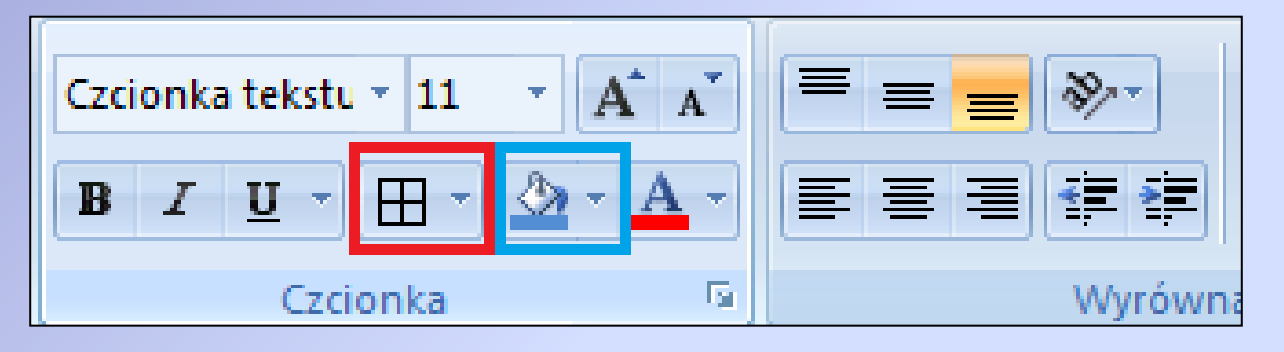

• Gotowy motyw tabeli można też wybrać z menu *Formatuj jako tabelę* i *Style komórki* (wcześniej trzeba zaznaczyć wszystkie komórki tabeli).

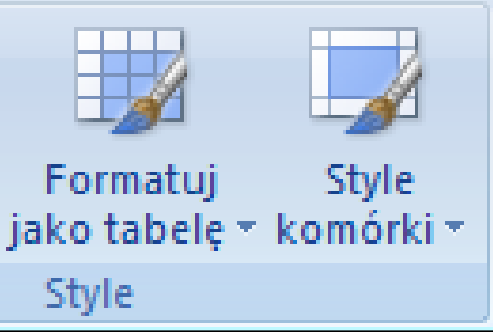

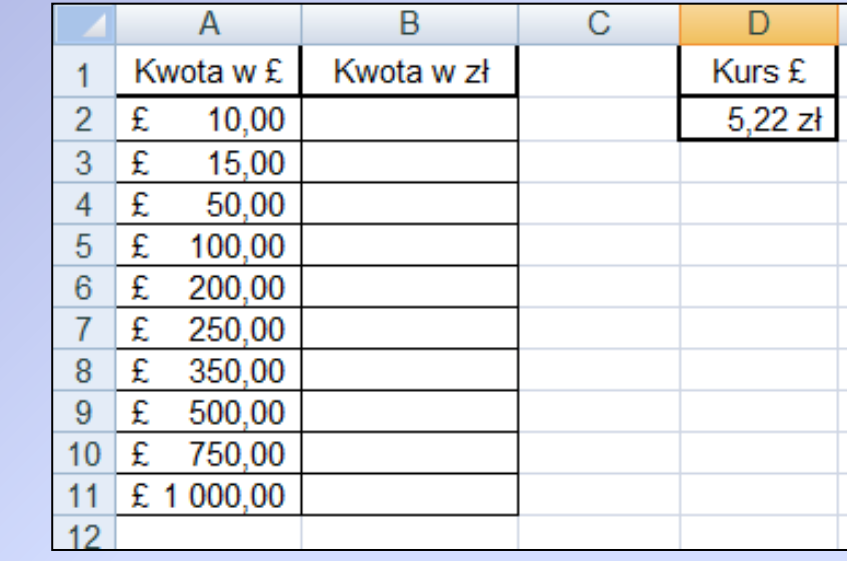

#### Chcemy uzupełnić tabelkę:

Oczywiście wystarczy pomnożyć: skoro 1 £ ma kurs 5,22 zł, to mnożymy każdą kwotę w funtach razy kurs.

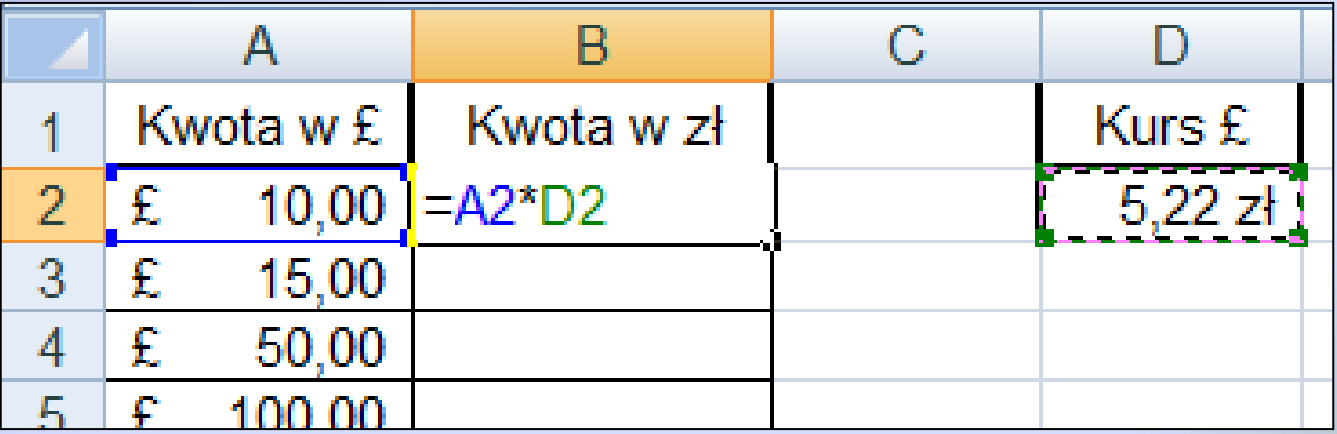

### Jeśli skopiujemy formułę z B2 dla całej kolumny *Kwota*

*w zł*, to dostaniemy:

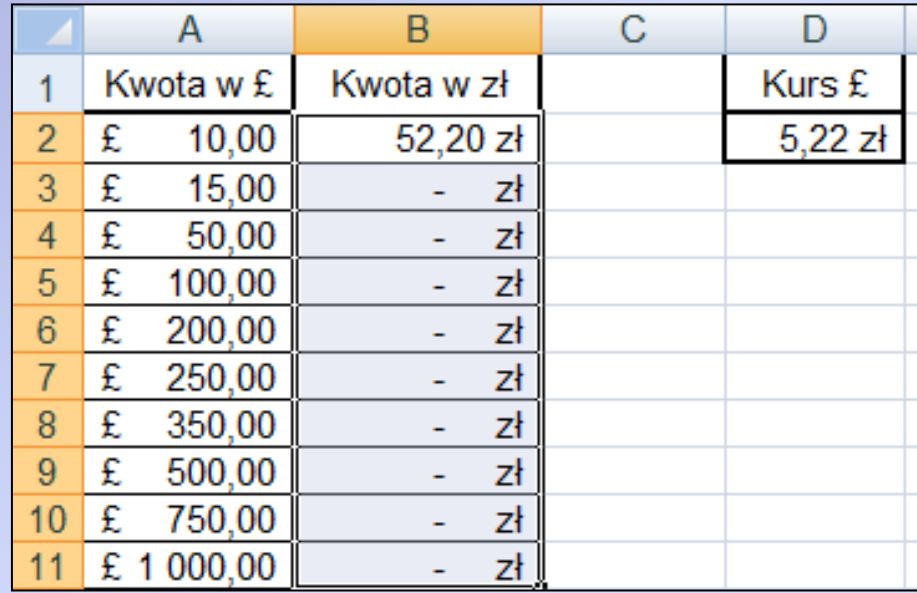

• Program nie przeliczył prawidłowo pozostałych kwot, bo - tak jak w poprzednich zadaniach – użyliśmy *adresowania względnego*.

Program znowu patrzył na położenie komórek *względem* komórki z wynikiem.

Skoro w pierwszym przykładzie było: B2 = A2\*D2

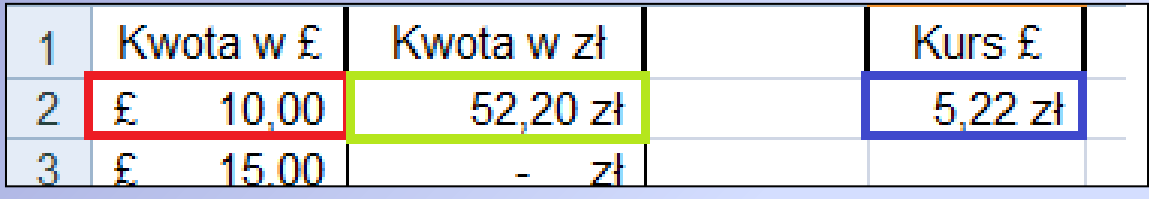

#### … to wiersz niżej musi być: B3 = A3\*D3

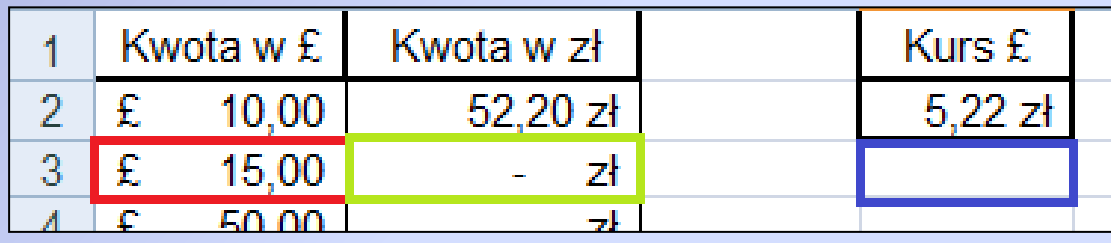

#### Itd. w kolejnych wierszach:

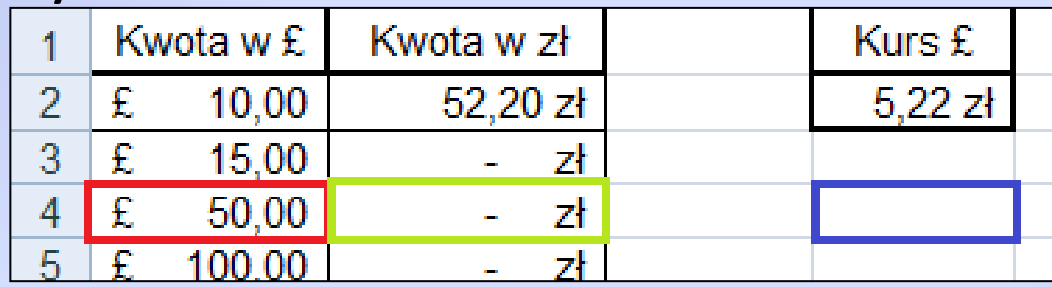

Żeby "zablokować" komórkę D2 z kursem, musimy użyć *adresowania absolutnego* (inaczej: *bezwzględnego*):

W formule do adresu komórki D2 wstawiamy symbol dolara przed nazwą kolumny i wiersza: \$D\$2

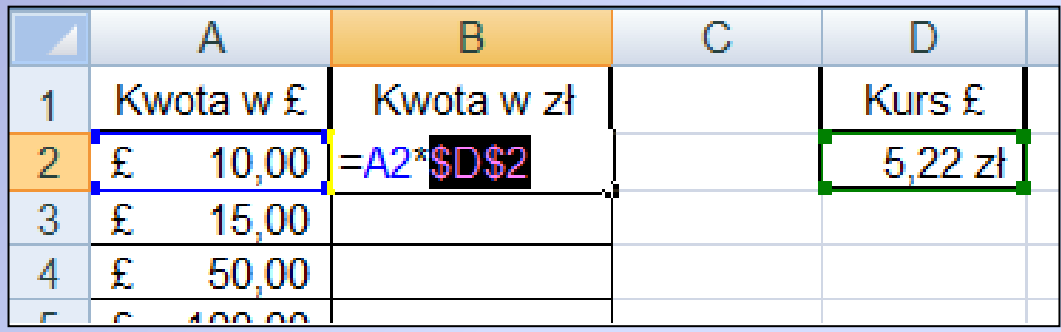

Symbol \$ "blokuje" kolumnę i wiersz komórki D2, więc teraz program zawsze mnoży kwoty przez tą samą zablokowaną komórkę. Wystarczy skopiować zmienioną formułę.

## *Zadanie 2*

*Kilka grup uczniów wybiera się na lekcję do zoo. W tabeli (arkusz: Zadanie2) podano liczbę uczniów w każdej grupie i jej opiekunów. Oblicz, ile zapłacą za bilety. Zastosuj adresowanie bezwzględne.*

*Uwaga: Uczniowie kupują bilety ulgowe, a opiekunowie normalne.*

Czasami potrzebujemy "zablokować" nie pojedynczą komórkę, ale np. tylko jej wiersz albo tylko kolumnę.

- Symbol \$ postawiony tylko przed nazwą wiersza, np. A\$3, blokuje sam wiersz, a kolumna może się zmieniać.
- Podobnie, symbol \$ tylko przed nazwą kolumny, np. \$A3, blokuje samą kolumnę, a wiersz może się zmieniać.

*Przykład:*

*Pewna firma udziela swoim klientom rabatu świątecznego: rachunki za telefon, telewizję i internet będą zmniejszone o kwoty podane w tabeli Rabat.* 

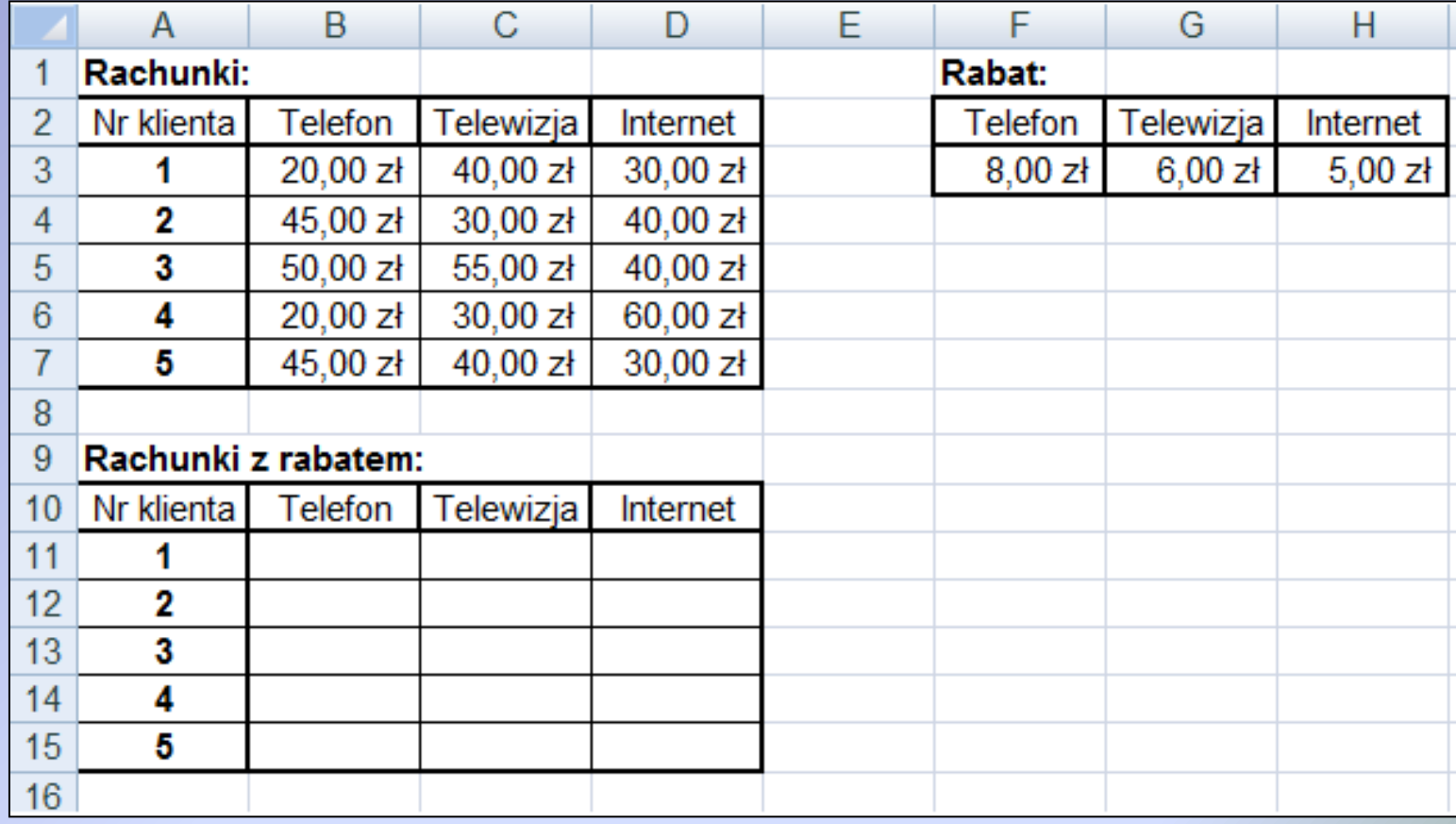

#### Obliczymy, ile klienci zapłacą za każdą usługę po odjęciu rabatu. Formuła dla pierwszego klienta:

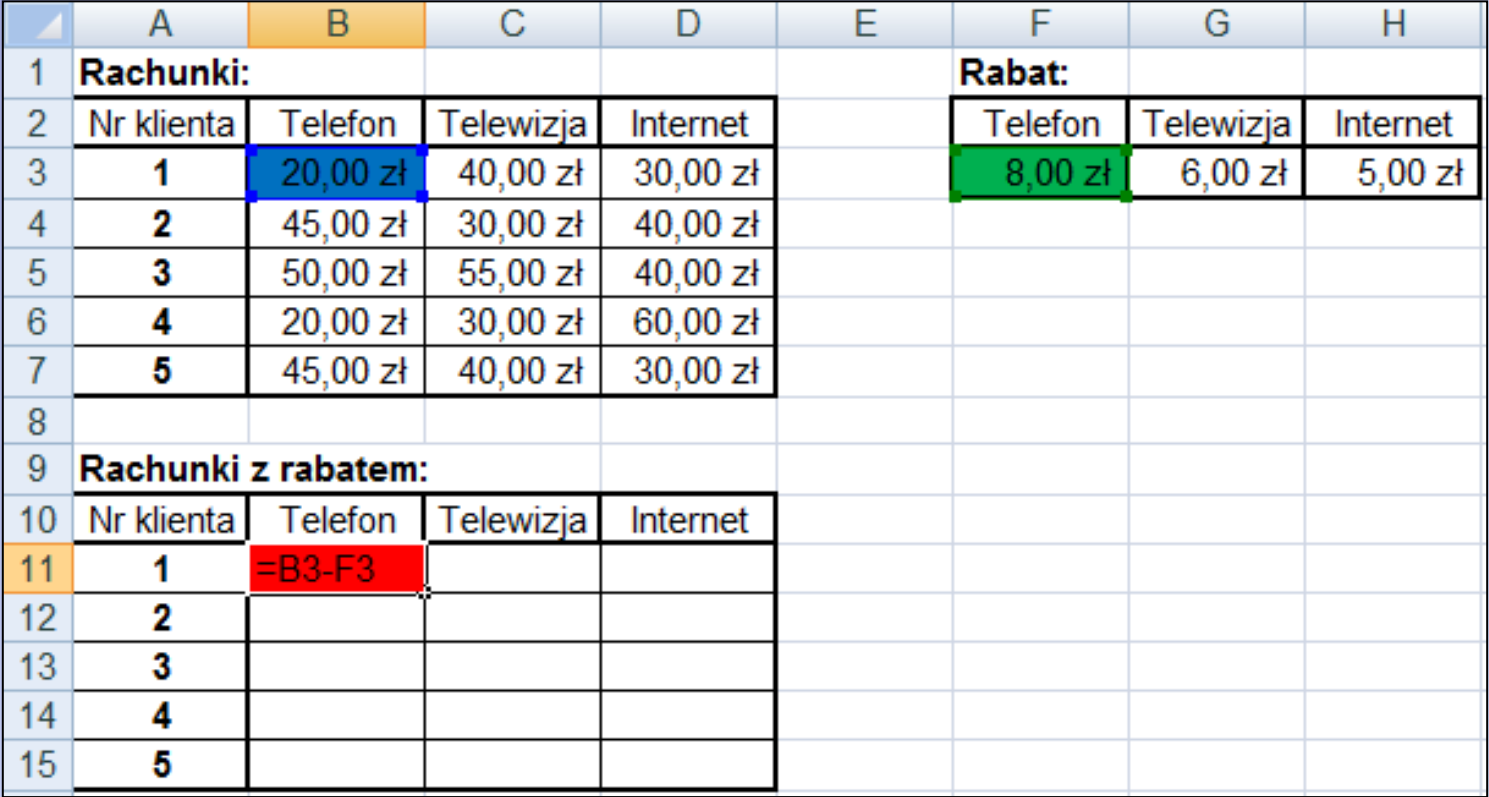

Użyliśmy adresowania względnego. Po skopiowaniu dla całego wiersza tabeli formuła działa prawidłowo, bo wszystko "przesuwa się" o 1 komórkę w prawo:

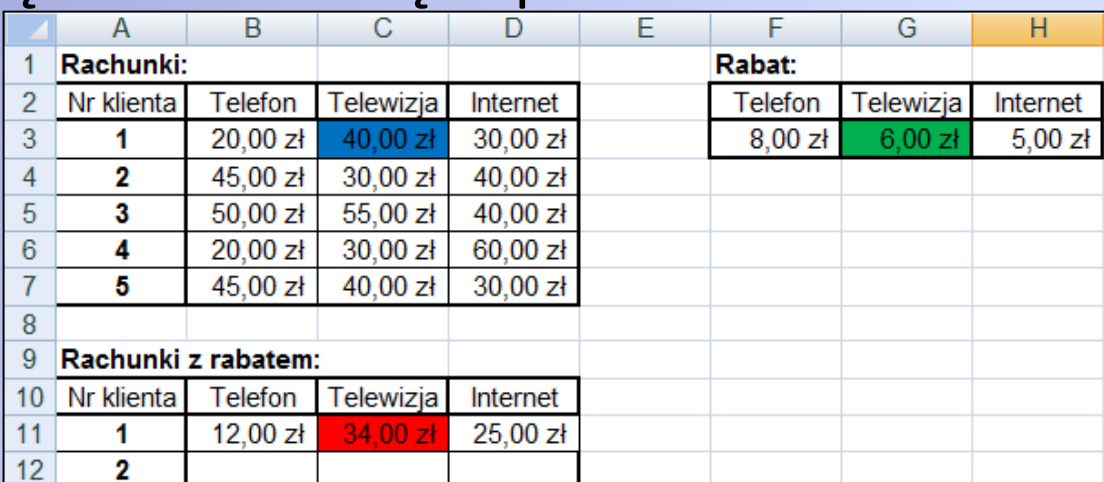

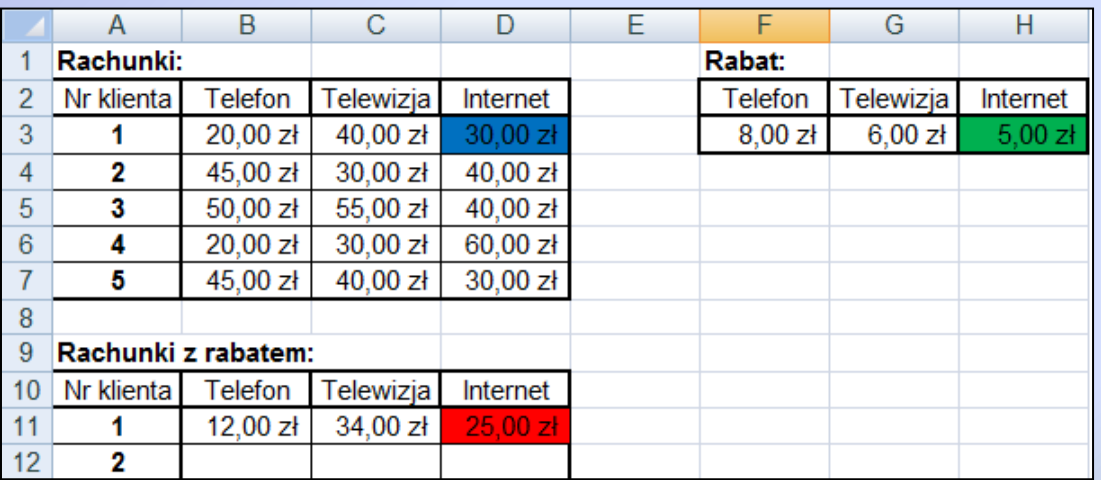

Jeśli teraz skopiujemy formułę dla reszty klientów, dostaniemy błędne wyniki – tym klientom program już nie odjął rabatu:

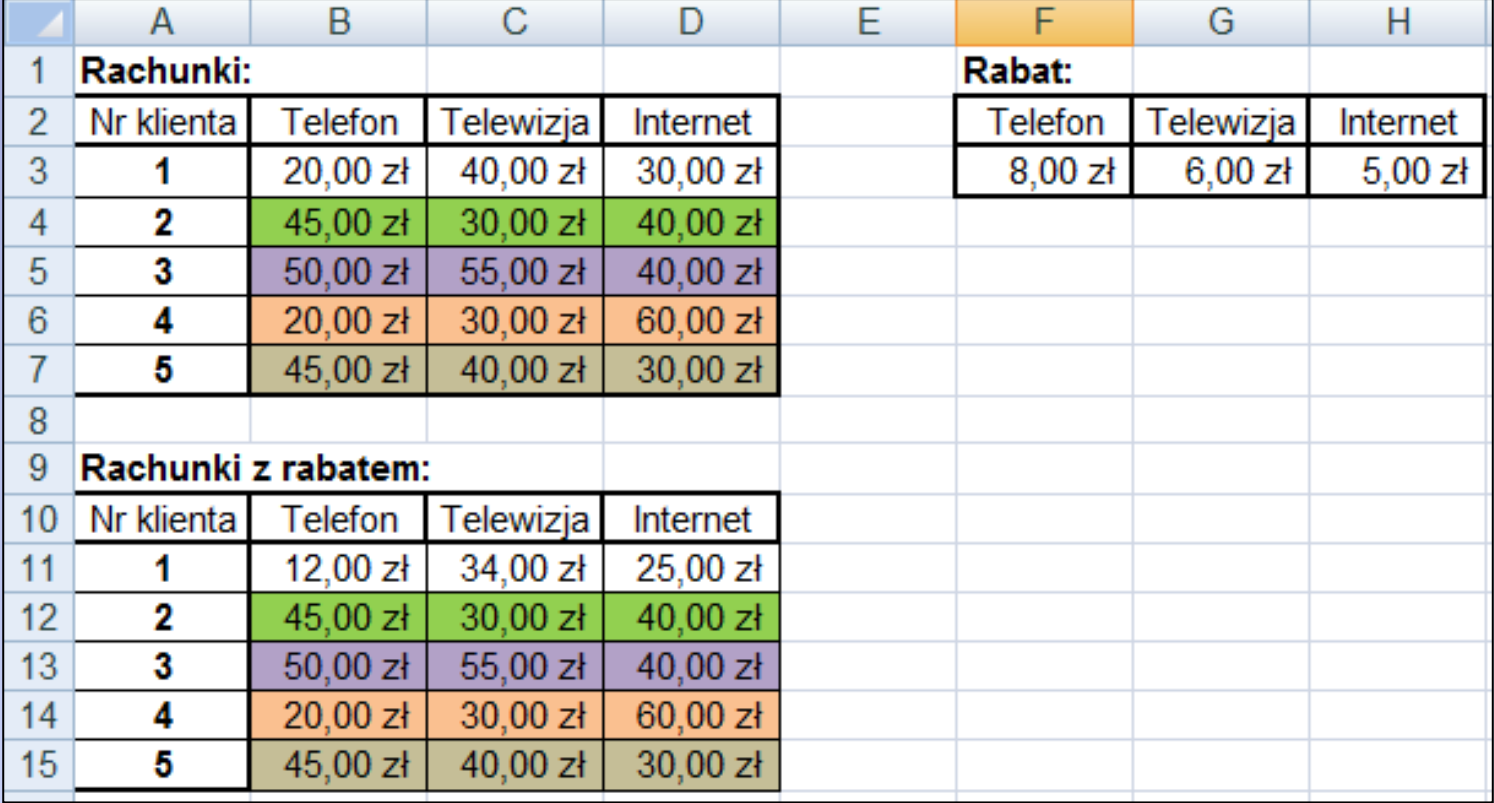

#### Formuła tutaj nie działa, bo przesuwamy wszystko

o 1 wiersz w dół:

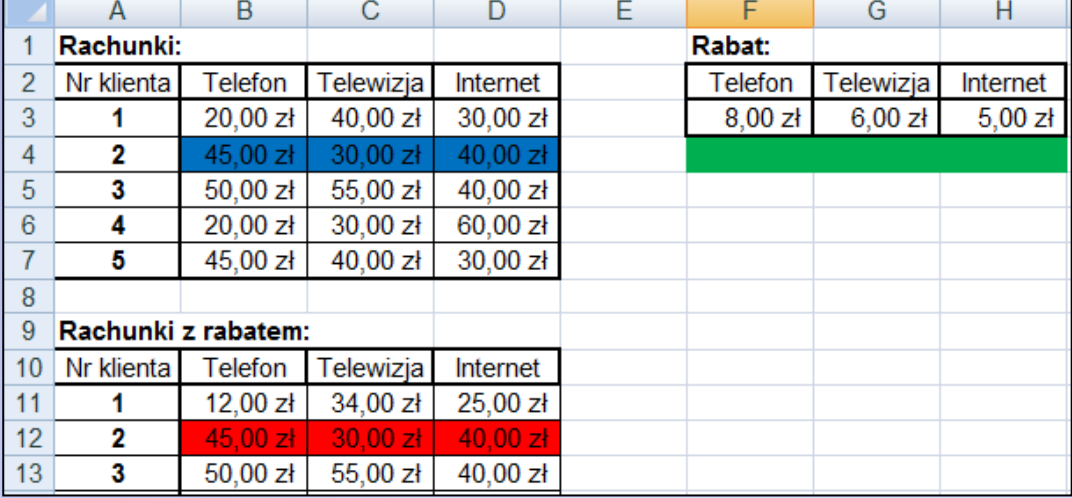

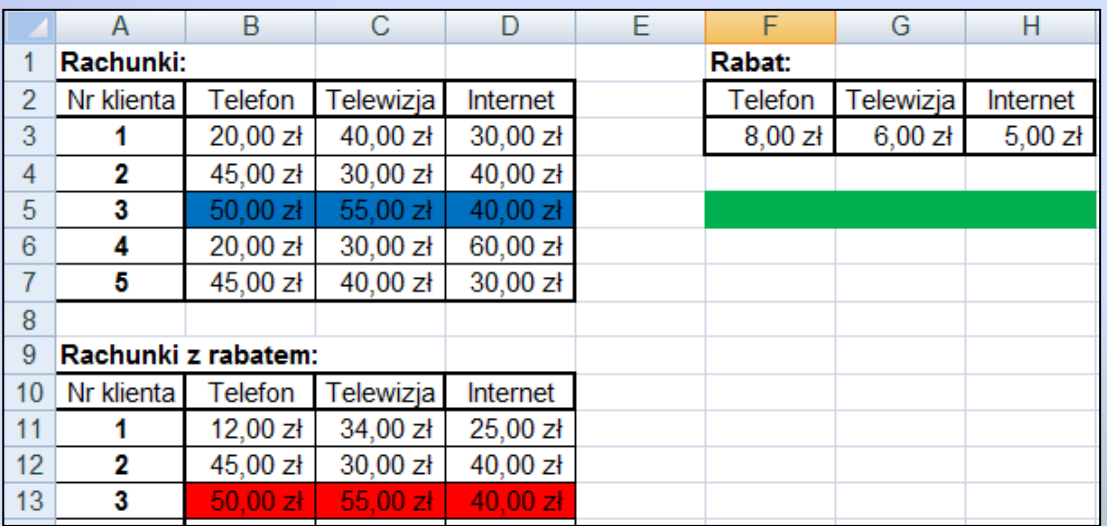

Itd…

Trzeba "zablokować" wiersz 3 z rabatami, żeby program nie schodził w wiersze niżej.

W formule dla pierwszej komórki dodajemy symbol \$ tylko przed numerem wiersza, żeby go "zablokować".

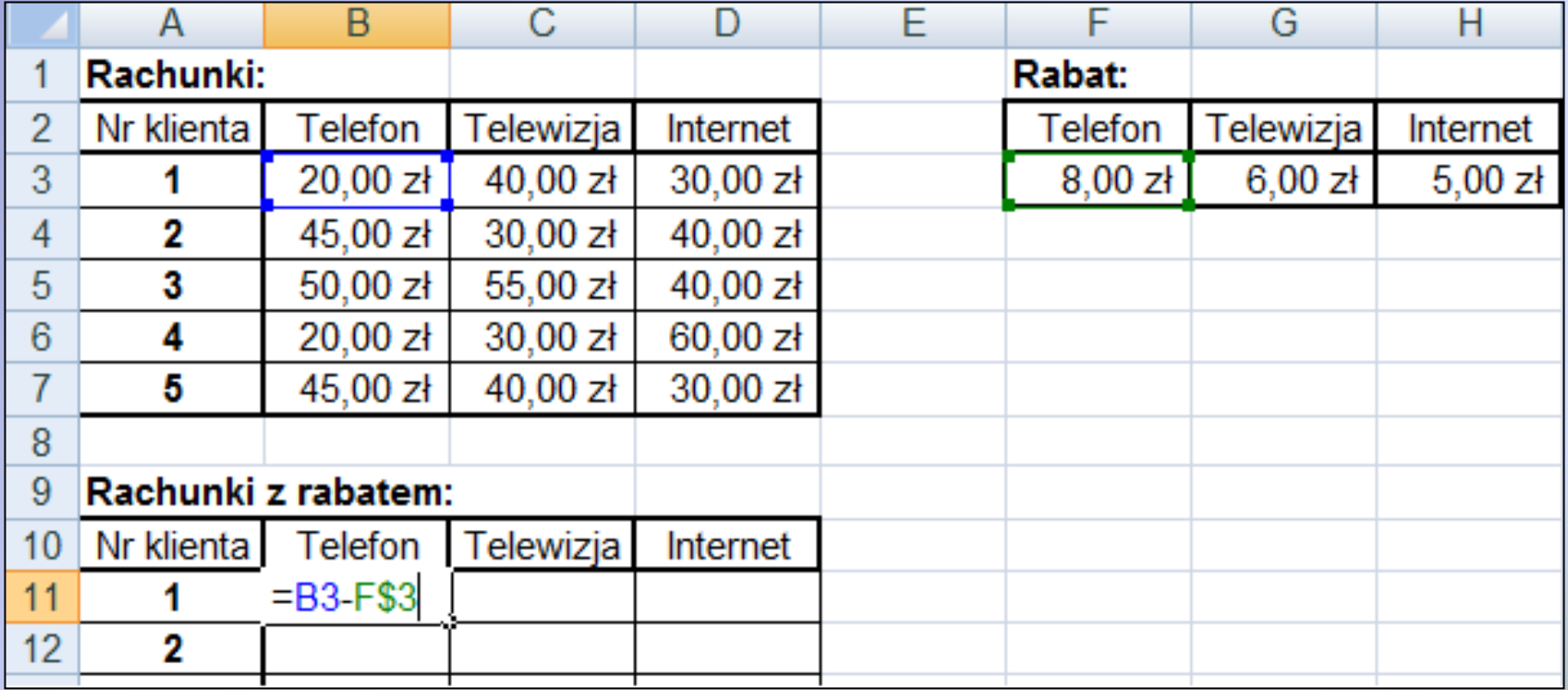

Kopiujemy formułę dla całego pierwszego wiersza, a potem dla pozostałych.

Nowa formuła działa prawidłowo, bo dzięki "zablokowaniu" wiersza 3 program zawsze bierze informacje o rabacie z tego samego wiersza.

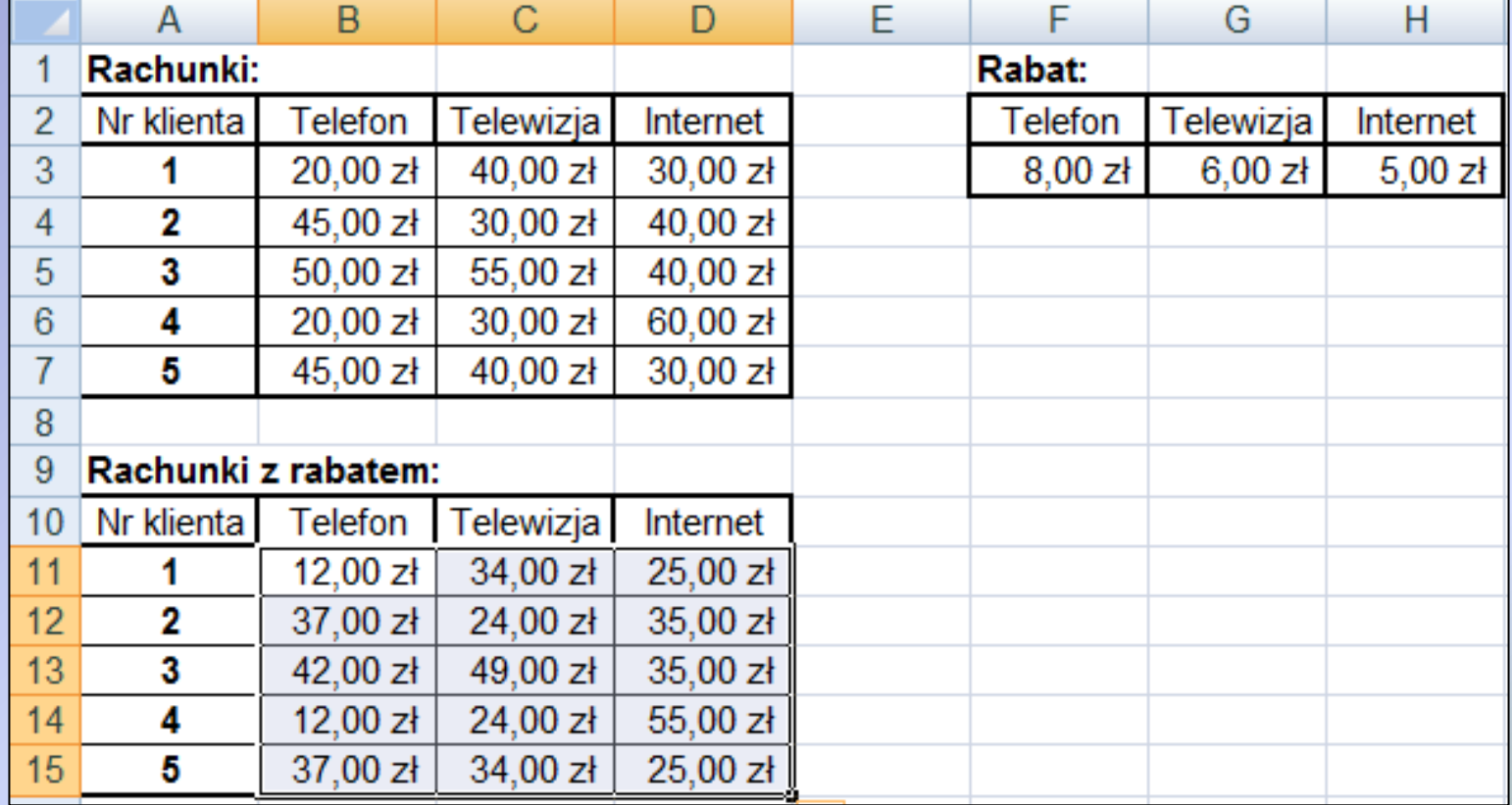

## *Zadanie 3a*

*W arkuszu: Zadanie3a do każdej z kolumn A, B i C dodaj Kolumnę F. Użyj adresowania mieszanego.*

Dwie kolumny dodajemy wierszami – przykład:

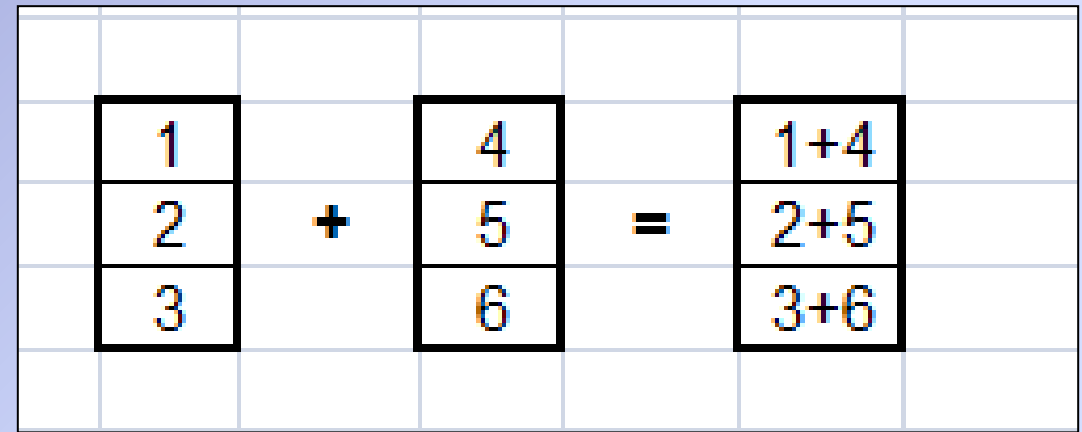

## *Zadanie 3b – dla chętnych*

*Na zajęciach klasy mają do wyboru 4 filmy. W arkuszu: Zadanie3b oblicz, ile dana klasa zapłaciłaby za każdy z filmów. Użyj tylko adresowania mieszanego.*